# **Basisles 4: Windows Movie Maker**

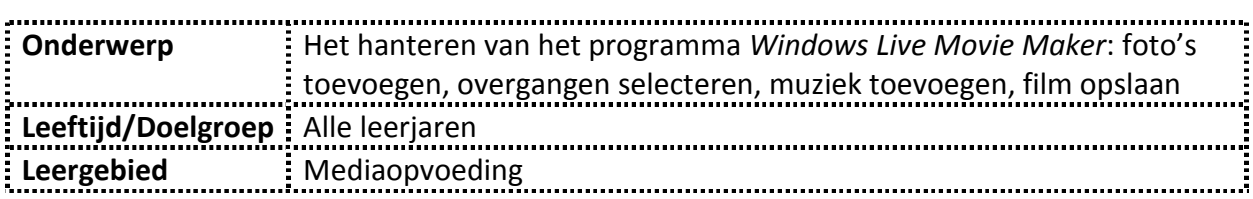

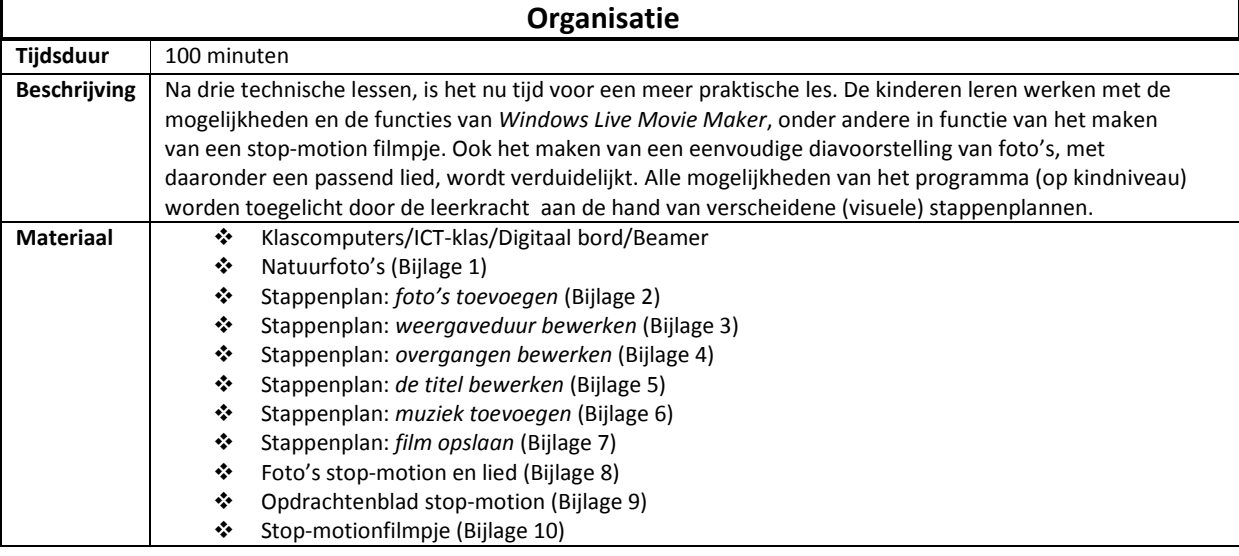

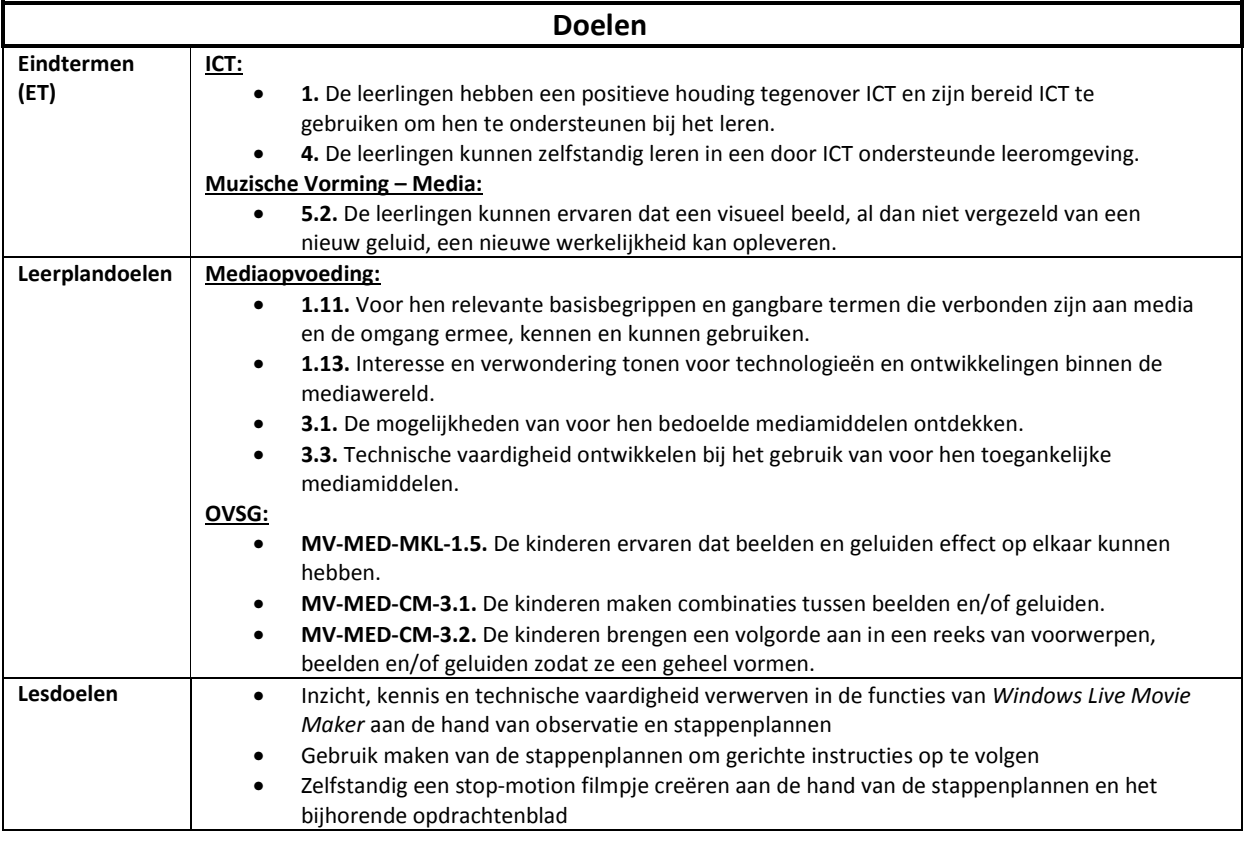

#### **Bronnen**

• *Jubel*, by KLINGANDE, Jubel Single, 19/03/2013, © 2013 Klingande Music

• *Windows Live Movie Maker*, © Microsoft Corporation

#### **Fases**

### Fase 1: Het opstarten van *Windows Live Movie Maker* en toevoegen van foto's

#### **Organisatie**

De kinderen worden verdeeld in groepjes, naargelang het aantal beschikbare klascomputers. Indien er op de school een computerklas aanwezig is, is het aangeraden om deze les in dit lokaal te laten doorgaan. De leerkracht toont de verschillende handelingen telkens voor op het digitaal bord vooraan in de klas, of via een beamer.

### **Opmerking**

Op voorhand moet de klasleerkracht een snelkoppeling van het programma op het bureaublad van elke computer geplaatst hebben.

Ook het plaatsen van een mapje met de natuurfoto's op het bureaublad van elke computer is noodzakelijk. Deze foto's worden gebruikt in de eerste, tweede en derde lesfase, in de diavoorstelling. De natuurfoto's kan u vinden in bijlage **1**.

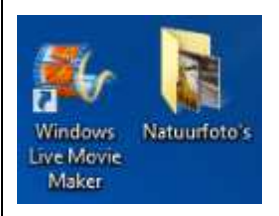

### **Richtvragen**

- *Vandaag leren wij werken met Windows Live Movie Maker. Kent iemand dit programma?*
- *Wie heeft er al gewerkt met WLMM? Wie heeft al iets gemaakt met WLMM?*
- *Wat betekent 'Movie Maker', denken jullie?* (een film-'maker')
- *Wat zouden we met dit programma dus kunnen doen?* (filmpjes maken)

### **Instructie**

Vandaag leren wij een diavoorstelling maken met *Windows Live Movie Maker*. We zullen dit doen aan de hand van verschillende stappenplannen, die naast (of boven) jullie computers liggen (of hangen). Zorg dat je goed mee bent. Ik toon alles ook voor aan het digitaal bord.

### **Stappenplan: foto's toevoegen (zie bijlage 2)**

1) Op je scherm zien jullie nu je bureaublad. Dubbelklik op het icoontje van *Windows Live Movie Maker*.

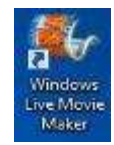

- 2) We komen meteen op het startscherm van het programma terecht. We zien een groot kader waar we op kunnen klikken om foto's of video's toe te voegen. We klikken hier eenmaal op.
- 3) Nu opent er een nieuw kader. Links zien we een kolom waar heel veel mappen staan. We klikken op *Bureaublad*, en daarna op de map *Natuurfoto's*.

We klikken op de eerste foto. Daarna houden we de 'pijltjes'-toets links op het toetsenbord

( *Shift-toets*) ingedrukt, en selecteren we de laatste foto. We houden de toets niet meer ingedrukt en klikken eenmaal op *'Openen'*.

4) De foto's staan nu in het filmpje. Om het voorlopige filmpje al eens te bekijken, klikken we eenmaal op de *Play*-knop.

Fase 2: Bewerken van de weergaveduur, de overgangen en de titel

### **Organisatie**

De kinderen blijven in groepjes verdeeld, of aan hun eigen computer zitten. Indien de kinderen in groepjes verdeeld zijn, bewaakt de leerkracht de betrokkenheid en participatie binnen elk groepje door elke leerling voldoende 'zelf' te laten doen aan de computer. Het filmpje wordt in deze lesfase bewerkt.

## **Instructie**

Het filmpje is nog niet helemaal klaar. De foto's verschijnen heel lang, veranderen heel rap en we hebben nog geen inleiding/intro op het filmpje. Aan de hand van drie stappenplannen gaan wij nu het filmpje bewerken. Ik toon alles opnieuw voor aan het bord. Volg ook mee op de stappenplannen.

## **Stappenplan: weergaveduur bewerken (zie bijlage 3)**

*Weergaveduur* wil zeggen hoe lang elke foto verschijnt in de diavoorstelling.

1) We moeten eerst alle foto's selecteren. We klikken op de eerste foto. Daarna houden we de

'pijltjes'-toets ingedrukt ( $\left( \frac{1}{2} \right)$ ), en klikken we op de laatste foto. We laten de toets weer los en alle foto's zijn geselecteerd.

- 2) We klikken nu eenmaal op het menu *'Bewerken'*, bovenaan in het programma.
- 3) We klikken eenmaal op het pijltje naast het woord *'Weergaveduur'*. We zien daar nu allemaal cijfers. Die cijfers betekenen seconden. We gaan elke foto bijvoorbeeld 4 seconden laten verschijnen. We klikken op *4,00*.
- 4) Zo, dit is nu al aangepast. We gaan terug naar het menu *'Start'*, waar we het filmpje verder zullen bewerken.

### **Stappenplan: overgangen bewerken (zie bijlage 4)**

*Overgangen* zijn effecten tussen de foto's om de foto's mooi achter elkaar te laten verschijnen.

- 1) We klikken eenmaal op de eerste foto. Nu gaan we op de eerste foto een overgang plaatsen.
- 2) We klikken nu eenmaal op het menu *'Animaties'*, bovenaan in het programma.
- 3) We zien onder het woord *'Animaties'* allemaal kadertjes met symbolen, tekeningen of andere kaders in. Dit zijn de overgangen. Als we met onze muis op een kader staan (niet klikken!), zien we welke overgang dit is. We kiezen een overgang door er eenmaal op te klikken.
- 4) De overgang voor de eerste foto is nu ingesteld. Nu gaan we naar de tweede foto door er eenmaal op te klikken en opnieuw een overgang te selecteren.

### **Opdracht**

De kinderen mogen voor de resterende foto's telkens een overgang kiezen. De leerkracht bepaalt hier zelf hoeveel tijd de kinderen hiervoor krijgen (naargelang de leeftijd/het leerjaar). Wie klaar is, gaat terug naar het menu *'Start'*. De leerkracht staat ook in voor de individuele begeleiding, hulp, richtlijnen en instructies waar nodig.

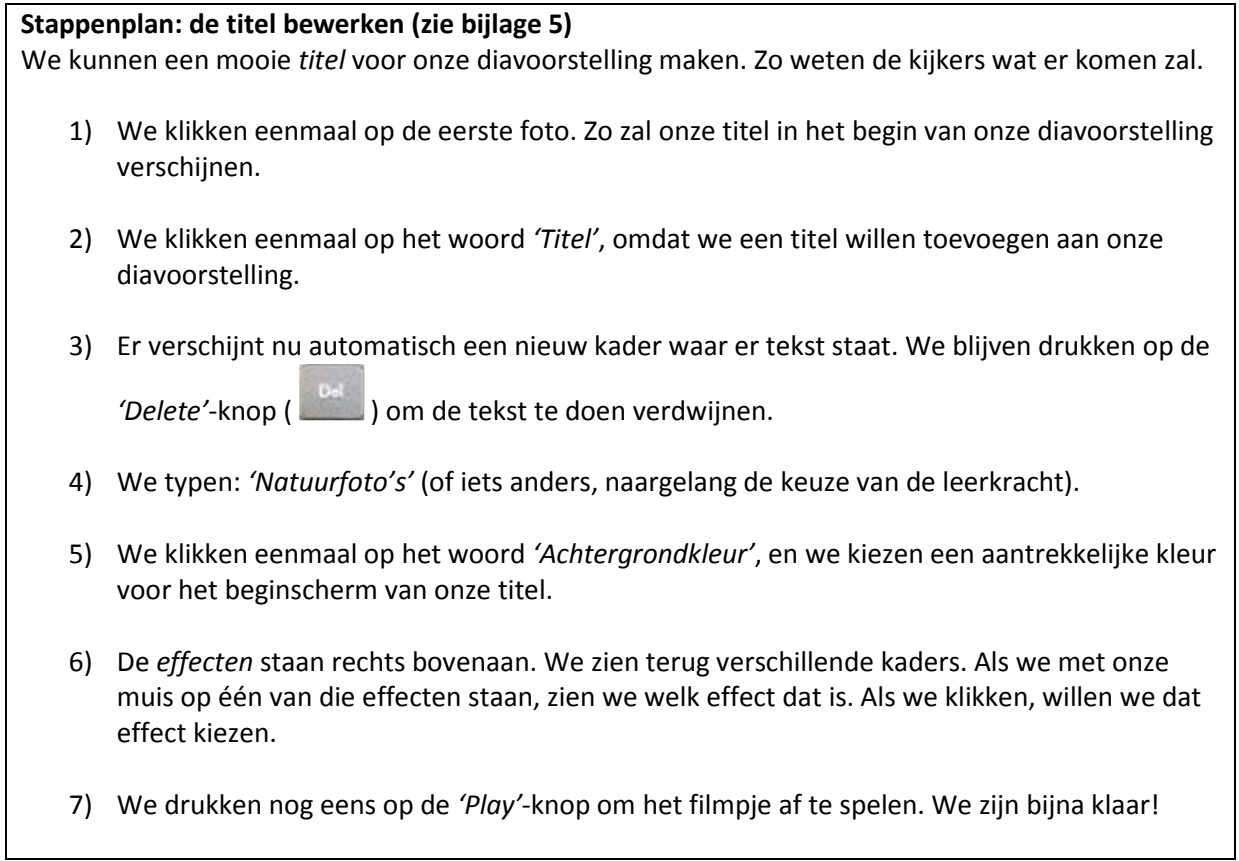

Fase 3: Het toevoegen van muziek en de film opslaan

## **Organisatie**

De kinderen blijven in dezelfde groepering zitten als in de vorige lesfasen (individueel, in groep). De laatste twee benodigde taken worden nu toegelicht, op dezelfde manier als de voorgaande fasen, telkens met een stappenplan. De kinderen leren muziek toevoegen en hun filmpje (diavoorstelling) opslaan op de computer.

# **Opmerking**

Op voorhand zet de leerkracht best een passend lied op het bureaublad. Ikzelf heb een deel geknipt uit het lied *'Jubel'* van *Klingande*.

# **Richtvraag**

- *Om onze diavoorstelling nog wat aangenamer te maken, wat zouden we nog kunnen toevoegen?* (vrije invulling, maar uiteindelijk komen ze tot het besluit: muziek)
- *We gaan inderdaad een liedje toevoegen aan onze diavoorstelling. Hoe we dit moeten doen, zien jullie ook weer aan de hand van een stappenplan.*

# **Stappenplan: muziek toevoegen (zie bijlage 6)**

*Muziek* zal onze diavoorstelling net dat tikkeltje aangenamer maken om naar te kijken.

- 1) Om muziek te kunnen toevoegen, moeten we naar het menu *'Start'* gaan. Klik daar eenmaal op.
- 2) We klikken eenmaal op het kadertje *'Muziek toevoegen'*. Dit staat onder *'Animaties'* en *'Visuele effecten'*.
- 3) Het stukje muziek dat wij zullen gebruiken, staat op het *Bureaublad*. We klikken dus eenmaal op *'Bureaublad'* en daar vinden we het lied *'Jubel'*, waar we ook op klikken.
- 4) Om het lied in onze diavoorstelling te brengen, klikken we op *'Openen'*.
- 5) Bovenaan zien we een groen kader: *Opties voor muziek*. Daarop klikken we eenmaal.
- 6) We zien daar twee woorden staan: *infaden* en *uitfaden*. *Infaden* wil zeggen dat de muziek 'ingeleid' wordt, van eerder stil naar luider. We klikken op het pijltje naast *'Infaden'*.
- 7) We klikken eenmaal op *'Normaal'*.
- 8) *Uitfaden* wil zeggen dat de muziek 'afgerond' wordt, van luid naar stiller. We klikken op het pijltje naast *'Uitfaden'*.
- 9) We klikken eenmaal op *'Normaal'*.
- 10) Zo, nu is ons filmpje gemaakt. We drukken op de *'Play'*-knop om het filmpje eens te bekijken, of er geen fouten meer in zitten.

## **Stappenplan: film opslaan (zie bijlage 7)**

Als we de *film* willen *opslaan*, slaan we dit op als een project, en kunnen we hem enkel openen in *Windows Live Movie Maker*. Daarom zal ik jullie aan de hand van een stappenplan laten zien hoe je de film kan opslaan.

- 1) We gaan naar het menu *'Start'* door er eenmaal op te klikken.
- 2) In de linkerbovenhoek zien we een donkerblauwe knop. Daar klikken we op.
- 3) Als we met onze muis naar beneden gaan, zien we verschillende functies. We blijven met onze muis staan op *'Film opslaan'*.
- 4) Nu zien we een nieuw kader verschijnen. We gaan helemaal naar boven in dit kader en klikken op *'Aanbevolen voor dit project'*.
- 5) We moeten ons filmpje op een bepaalde plaats opslaan. We kiezen daarom *'Bureaublad'*.
- 6) We moeten ons filmpje ook onder een bepaalde naam opslaan. We typen bijvoorbeeld *'Diavoorstelling natuur'* of *'Natuurfoto's'*.
- 7) We klikken op *'Opslaan'*. Nu zal het filmpje worden opgeslagen op het bureaublad.
- 8) Wanneer het opslaan voltooid is, kunnen we het filmpje laten afspelen, de bijhorende map openen of het kader sluiten. Wij kiezen er voor om het kader te *sluiten*.
- 9) Als we later ons filmpje nog willen aanpassen, bewerken of nog foto's toevoegen, kunnen we het ook als een *'Project opslaan'*. Dan kunnen we dit nog altijd wijzigen.

### **Tip**

- $\checkmark$  Hoe minder objecten op het bureaublad van de computer, hoe eenvoudiger het is voor de kinderen om bepaalde bestanden op het bureaublad te vinden.
- Je kan samen met de kinderen eens een filmpje bekijken via *Windows Media Player*, het programma waarvoor het opgeslagen, afgewerkte filmpje bestemd is.

Fase 4: Het maken van een kort stop-motion filmpje

### **Organisatie**

De kinderen blijven aan hun computer zitten, in groepjes of individueel. Het maken van een stopmotion filmpje doorloopt dezelfde stappen(plannen) als de vorige lesfasen (zoals bij de diavoorstelling), met slechts enkele kleine aanpassingen. De leerkracht instrueert deze. Daarna mogen de leerlingen zelf aan de slag, met begeleiding en individuele instructies van de leerkracht. De leerkracht loopt tussen de verschillende computers/leerlingen en helpt waar nodig.

## **Instructie**

De laatste opdracht voor vandaag is het maken van een stop-motion filmpje. Dat is een filmpje dat alleen maar bestaat uit foto's. Maar die foto's verschijnen zodanig snel na elkaar, dat het op een filmpje lijkt.

## **Richtvraag**

- *Wie heeft al eens zo'n stop-motion filmpje gezien/gemaakt?*
- *Over wat ging dat filmpje? Wat gebeurde er allemaal?*

### **Instructie**

Een stop-motion filmpje is eigenlijk hetzelfde als een diavoorstelling, alleen komen de foto's veel rapper achter elkaar. Daarom zal ik aan het bord noteren hoeveel seconden jullie moeten **intypen!**, want je kan **0,25 seconden** niet aanklikken met de muis. De foto's en het stukje muziek (zie bijlage **8**) vind je op het *Bureaublad* onder het mapje *'Stop-motion'*.

### **Opmerking**

- $\checkmark$  De leerkracht heeft op voorhand op het bureaublad een mapje geplaatst met de naam *'Stop-motion'*. De leerlingen maken hier dan gebruik van.
- $\checkmark$  Het is aangeraden om deze opdracht vanaf de tweede graad te geven. In de eerste graad zal de leerkracht heel wat individueel moeten begeleiden, waardoor er minder leerlingen een resultaat zullen neerzetten.

### **Opdracht**

- > Jullie mogen nu zelf aan de slag om een kort stop-motion filmpje te maken. Wie een vraag of hulp nodig heeft, steekt zijn vinger in de lucht. Dan kom ik zo rap mogelijk langs.
- > Jullie mogen gebruik maken van de stappenplannen om het filmpje te maken.
- > Overgangen gaan we niet gebruiken.
- Ik geef ook ieder van jullie een opdrachtenblad (zie bijlage **9**), waar stap voor stap uitgelegd staat wat je telkens moet doen.

### **Voorbeeld**

Ik geef jullie eerst een voorbeeld mee van een stop-motion filmpje die ik reeds gemaakt heb (zie bijlage **10**).

# **Bijlage 1**

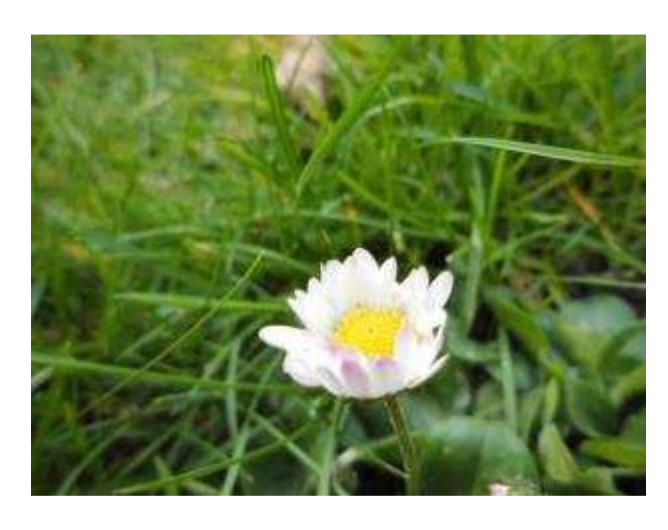

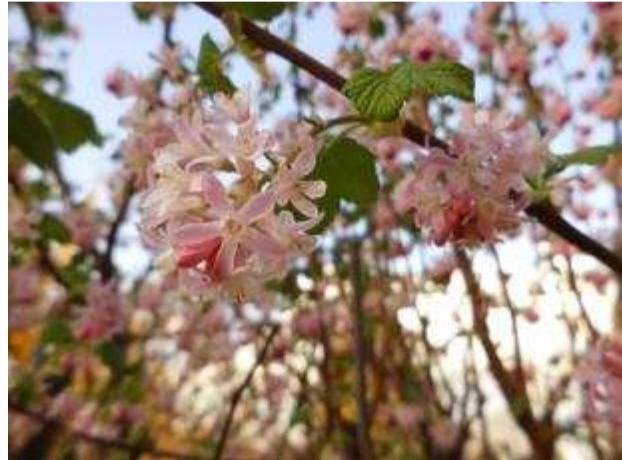

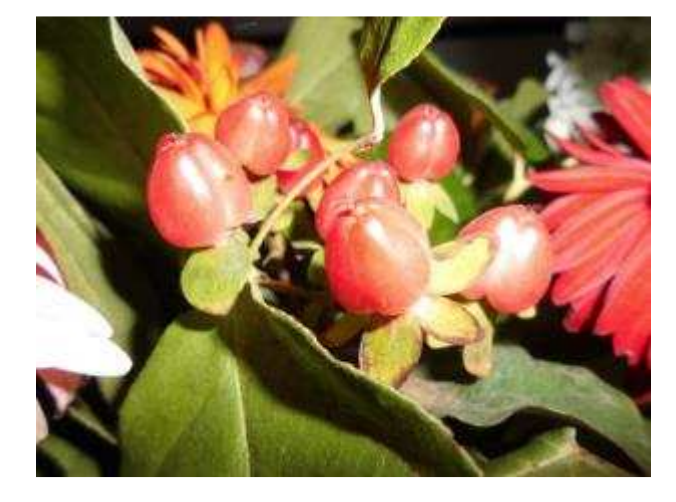

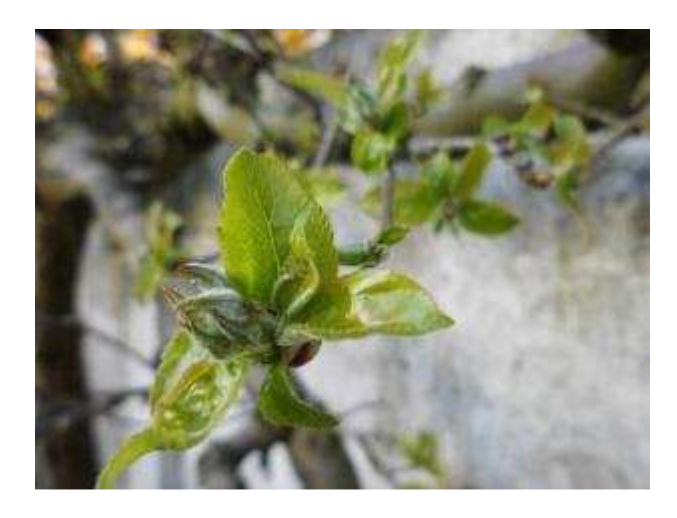

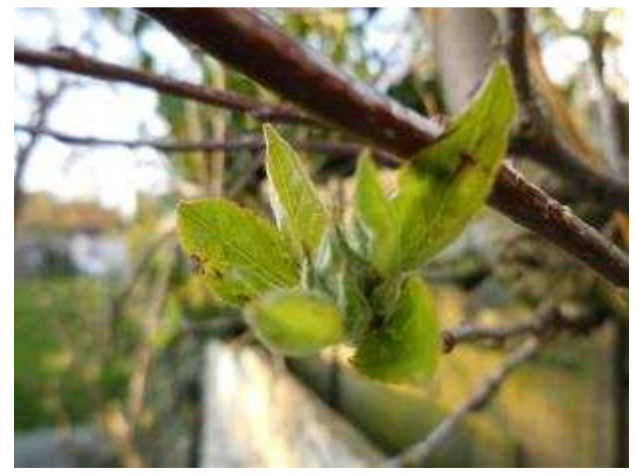

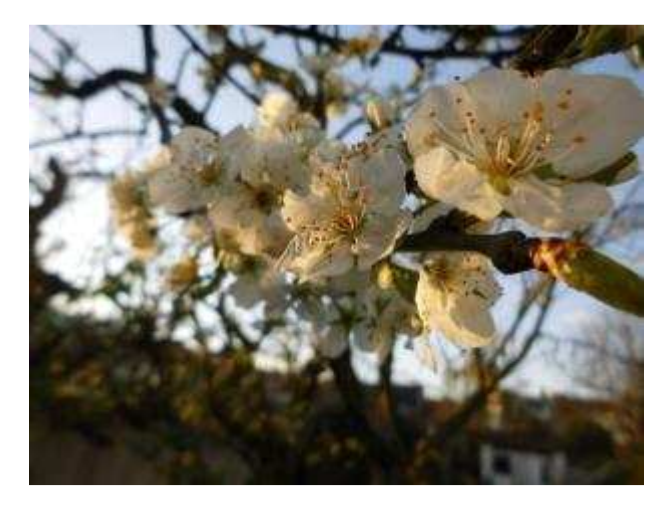

Michiel De Praeter, Arteveldehogeschool Gent

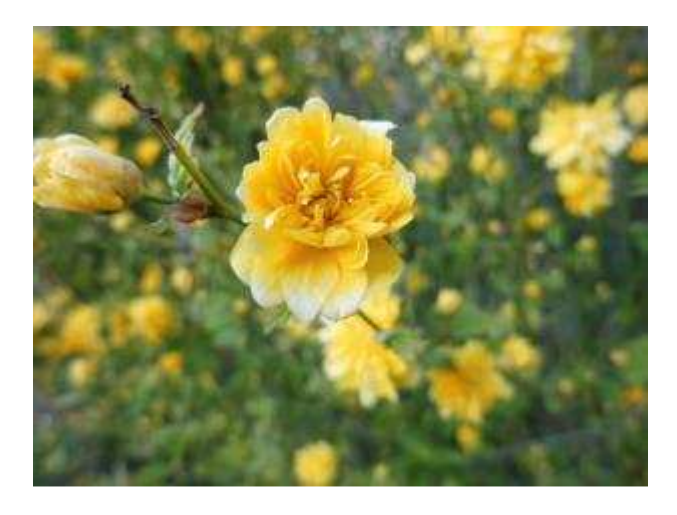

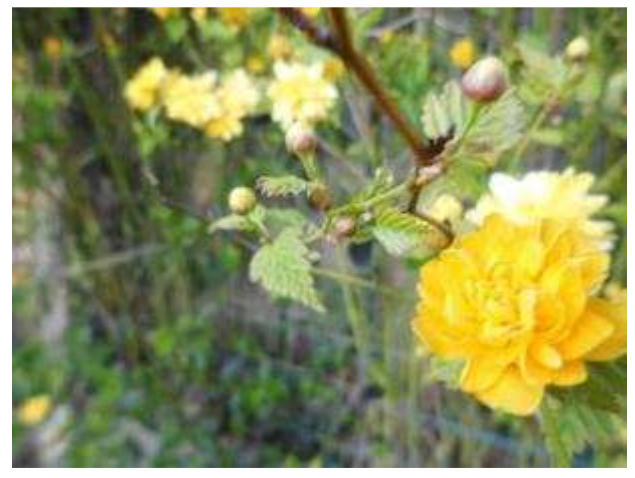

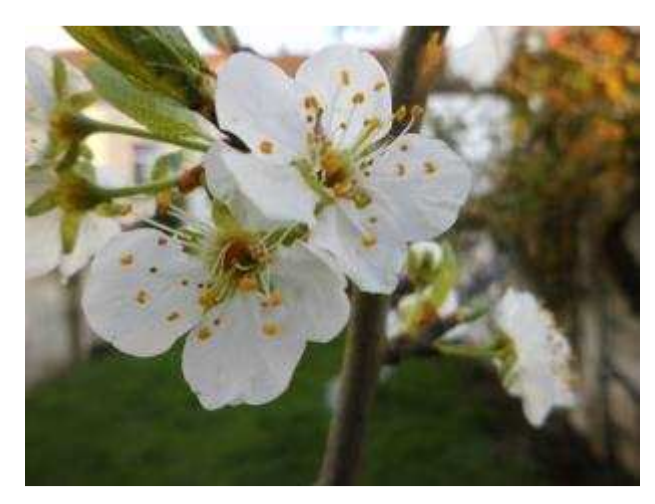

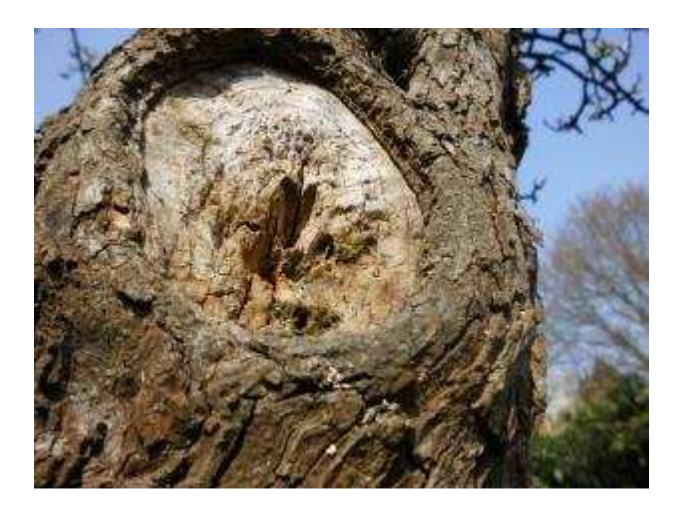

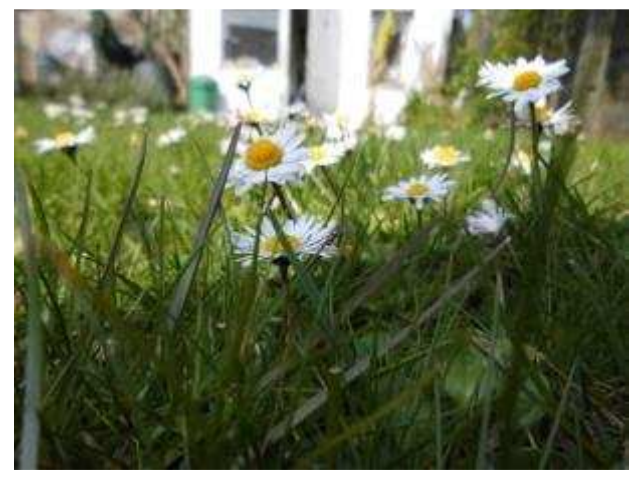

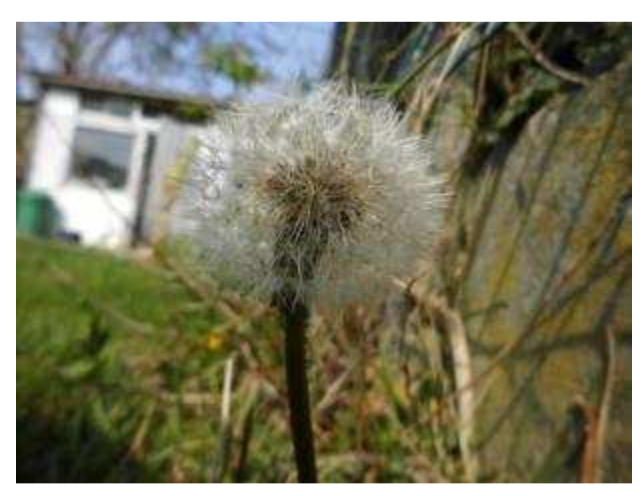

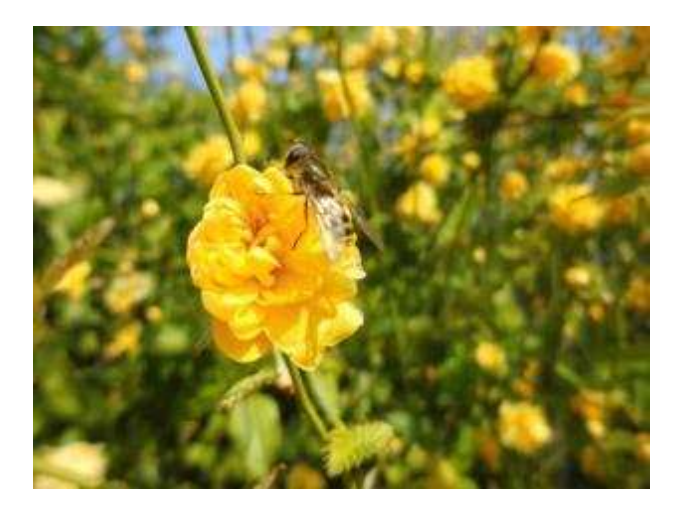

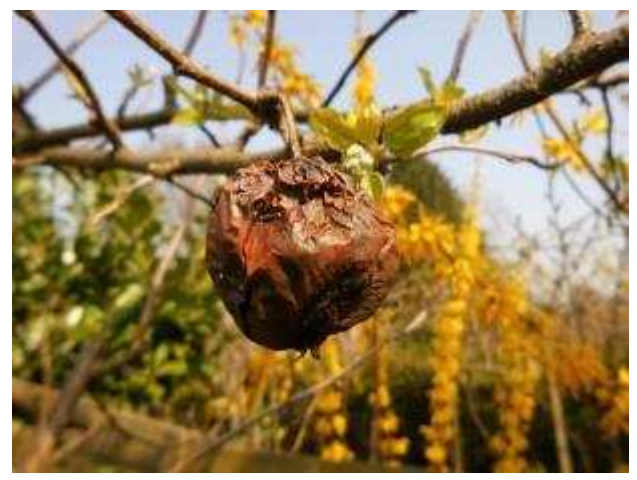

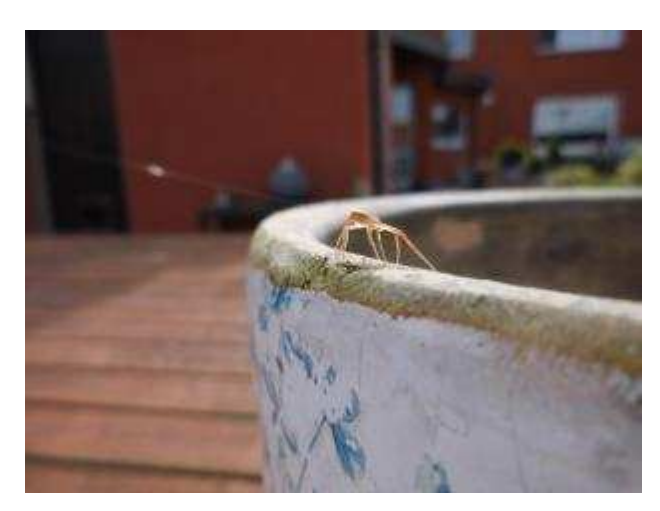